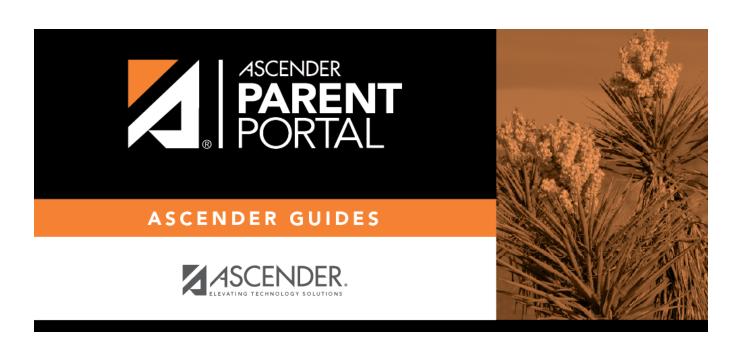

**Admin - Custom Forms - Edit Custom Form** 

## **Table of Contents**

| Admin - Custom Forms - Edit Custom   | Form |  |
|--------------------------------------|------|--|
| Admin - Custom Forms - Edit Custom I | FORM |  |

Ш

## **Admin - Custom Forms - Edit Custom Form**

## ASCENDER ParentPortal Admin > Form Management > Custom Forms > Edit Custom Form

This page is only available to users who log on to ASCENDER ParentPortal with a district- or campuslevel security administrator user name.

This page allows you to view or modify existing custom forms that you have created. Copy allows you to copy a form and add or remove fields.

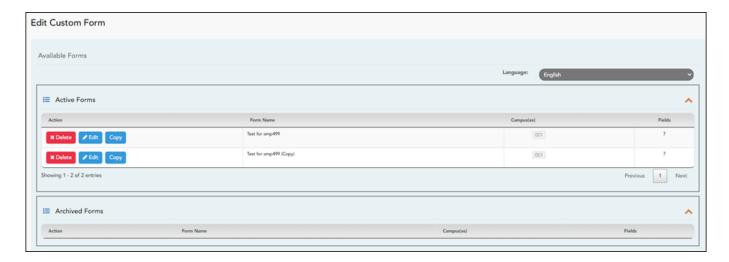

Your existing custom forms are listed. **Active Forms** are listed first, and **Archived Forms** are listed below active forms.

To translate an *English and Spanish* form into Spanish, select Spanish from the **Language** drop-down menu and select **Edit**.

**WARNING**: When translating into Spanish, only translate the text, **do not** change the order of the Questions or add any Questions. Doing so will cause data in the Spanish version to become out of sync with the English version.

☐ Click **Edit** to view/modify a form.

The form opens in editing mode. You can make changes as described on Custom Forms > Create Custom Form.

**NOTE**: Custom Forms with data attached have limited edit capabilities. The campus cannot be edited and fields cannot be rearranged, deleted or duplicated. If major changes are required,

it is recommended to use the **Copy Form** feature to create a new form.

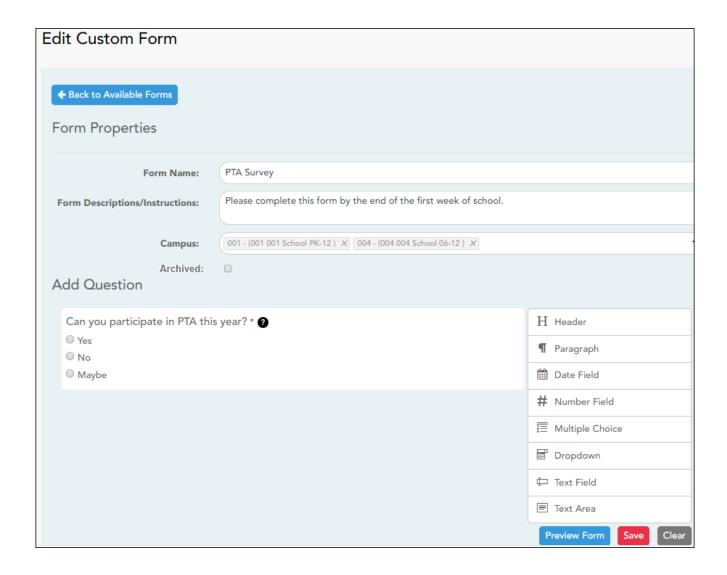

 $\square$  Or, click **Copy** to copy a form.

The form opens in editing mode. You can make a copy of a form and add or remove fields as described on Custom Forms > Create Custom Form. The **Form Name** field is limited to 50 characters.

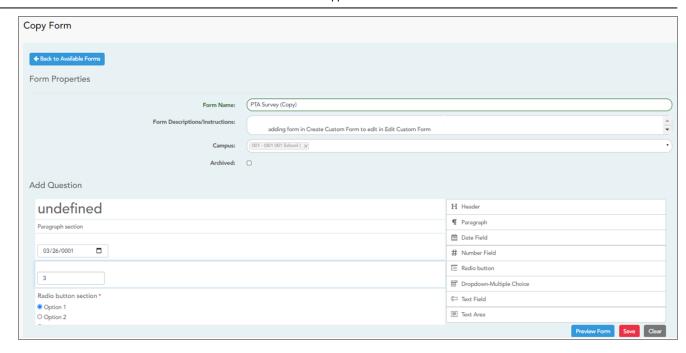

☐ Select **Archive** to archive the form.

Archiving allows you to retain forms that may still be needed for reporting purposes but are no longer used for data collection. An archived form is still accessible to administrators, but is grouped with other archived forms for organizational purposes.

- ☐ Click **Back to Available Forms** to return to the list of existing custom forms.
- ☐ Click **Delete** to delete a custom form.

NOTE: A custom form cannot be deleted if there is data associated with it.

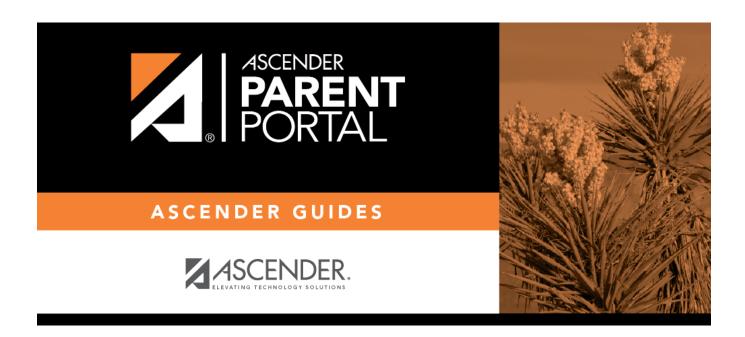

## **Back Cover**